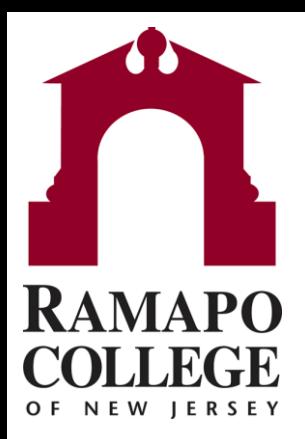

# **Connect** Request Help for Students

Questions? Please email connect@ramapo.edu

## **Accessing Request Help**

• Log in to Connect via web.Ramapo.edu

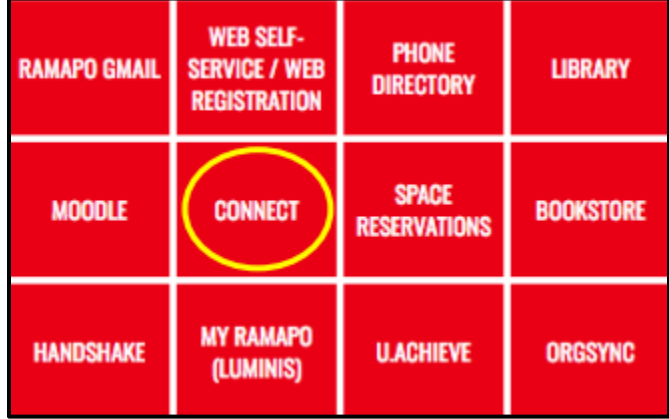

• Click on the Request Help button located on the left side of the dropdown

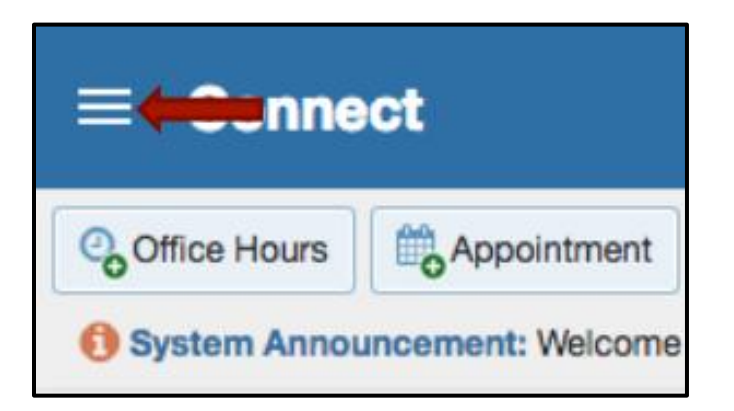

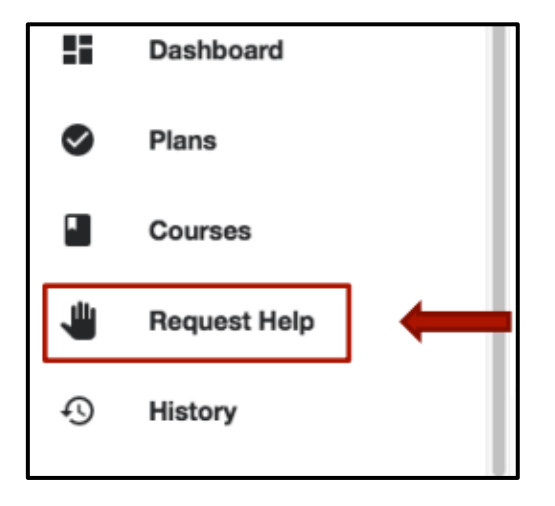

#### **Select the Type of Assistance**

- To select the type of assistance you require:
	- 1. Click on the drop-down button next to "Type"
	- 2. Select a type from the list

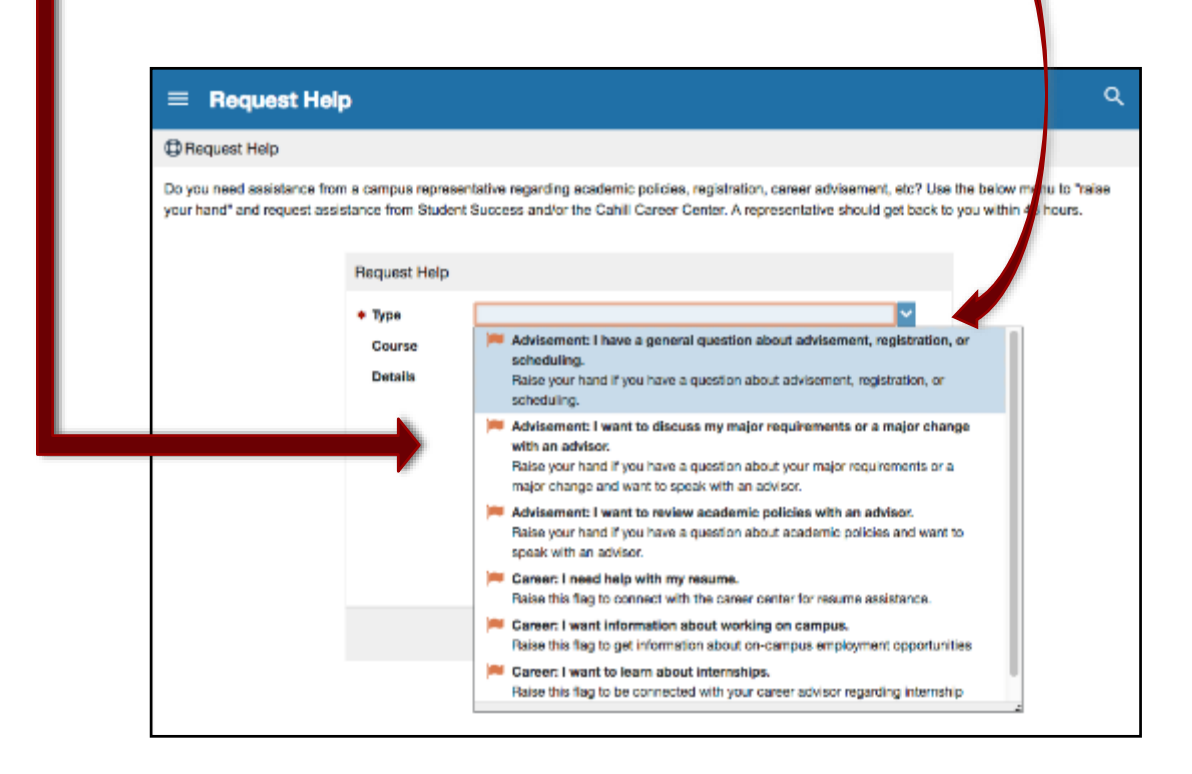

### **Select Your Course**

- To select the course in which you require assistance:
	- 1. Click the drop-down button next to "Course". You will see the list of courses you are enrolled in this semester
	- 2. Select the Course

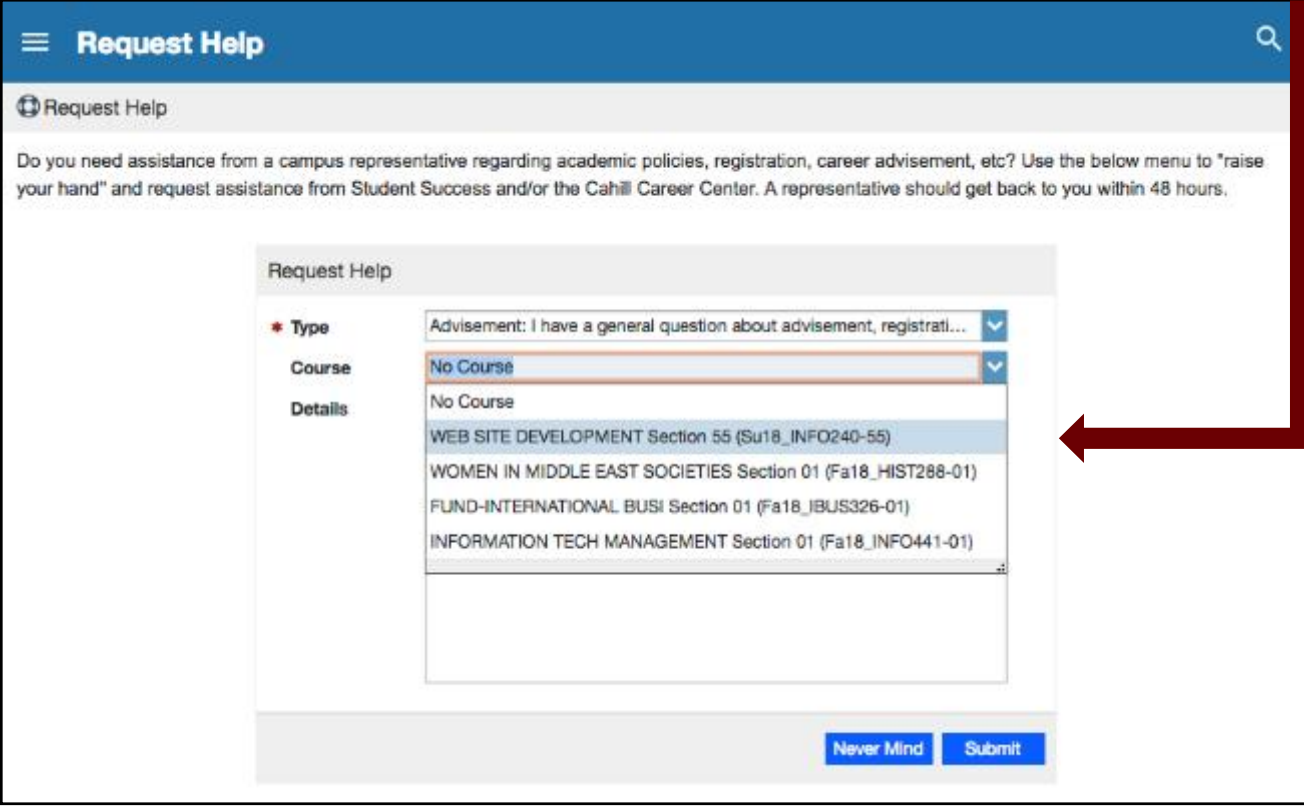

## **Additional Details**

- Use the "Details" box to describe in more detail how the advisor can help you.
- Click "Submit"

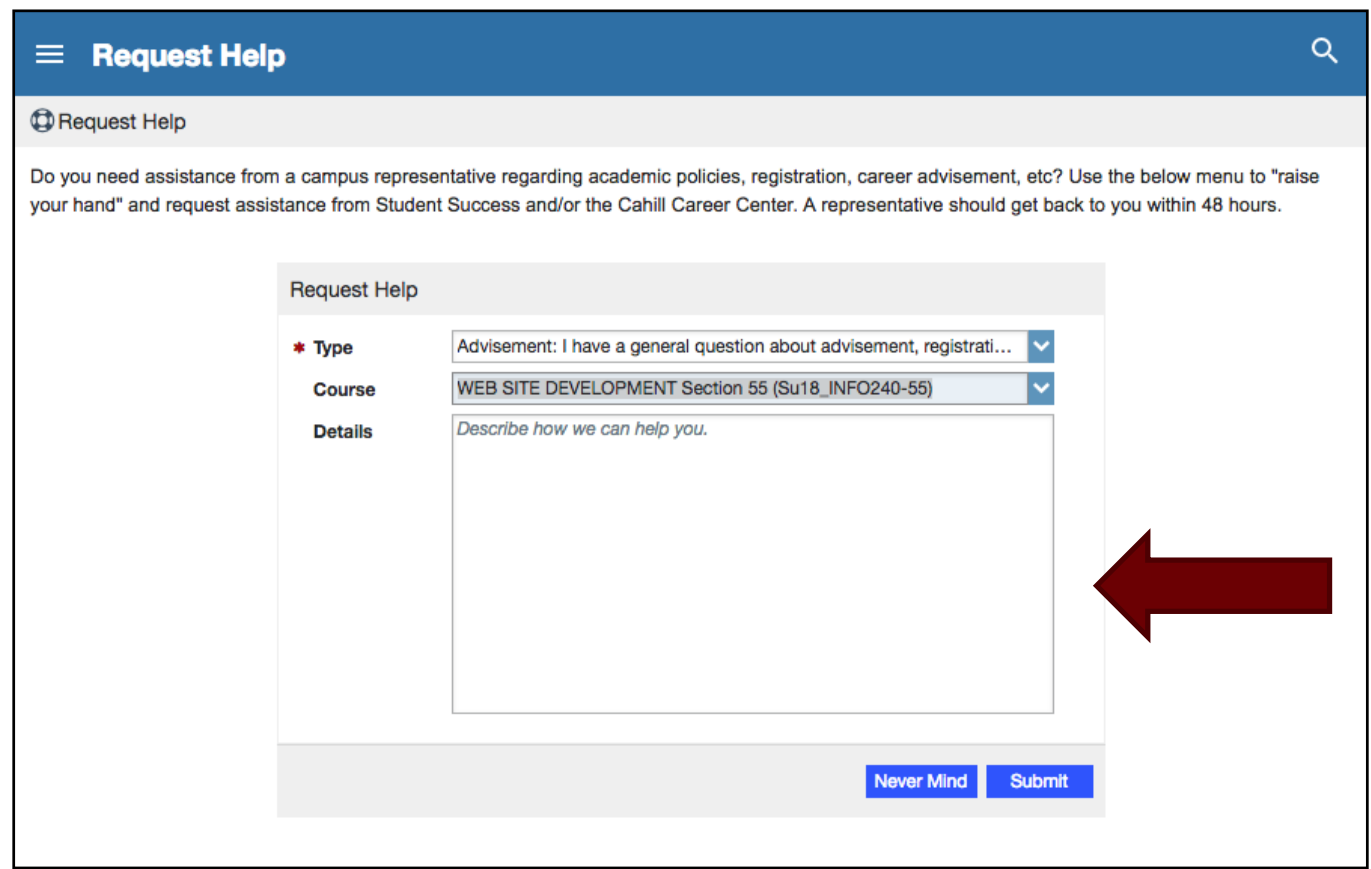